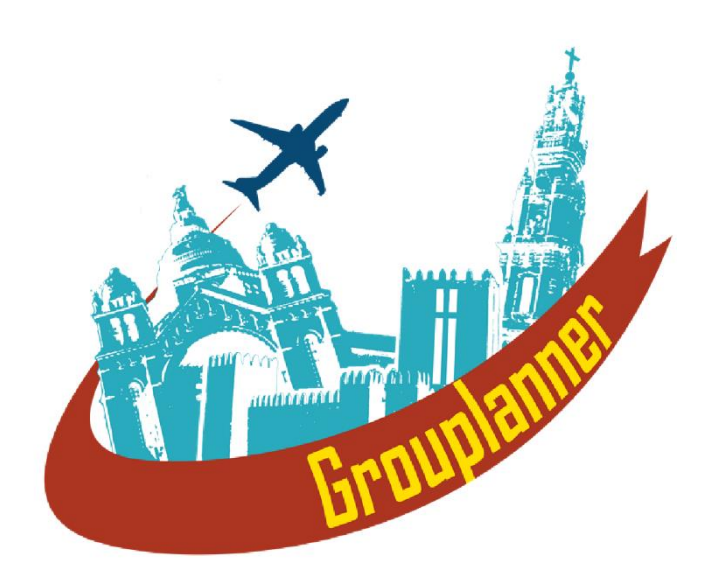

# **Grouplanner User Manual**

Version Beta 1 Last Updated: 20 September 2023

# **Register / Log in**

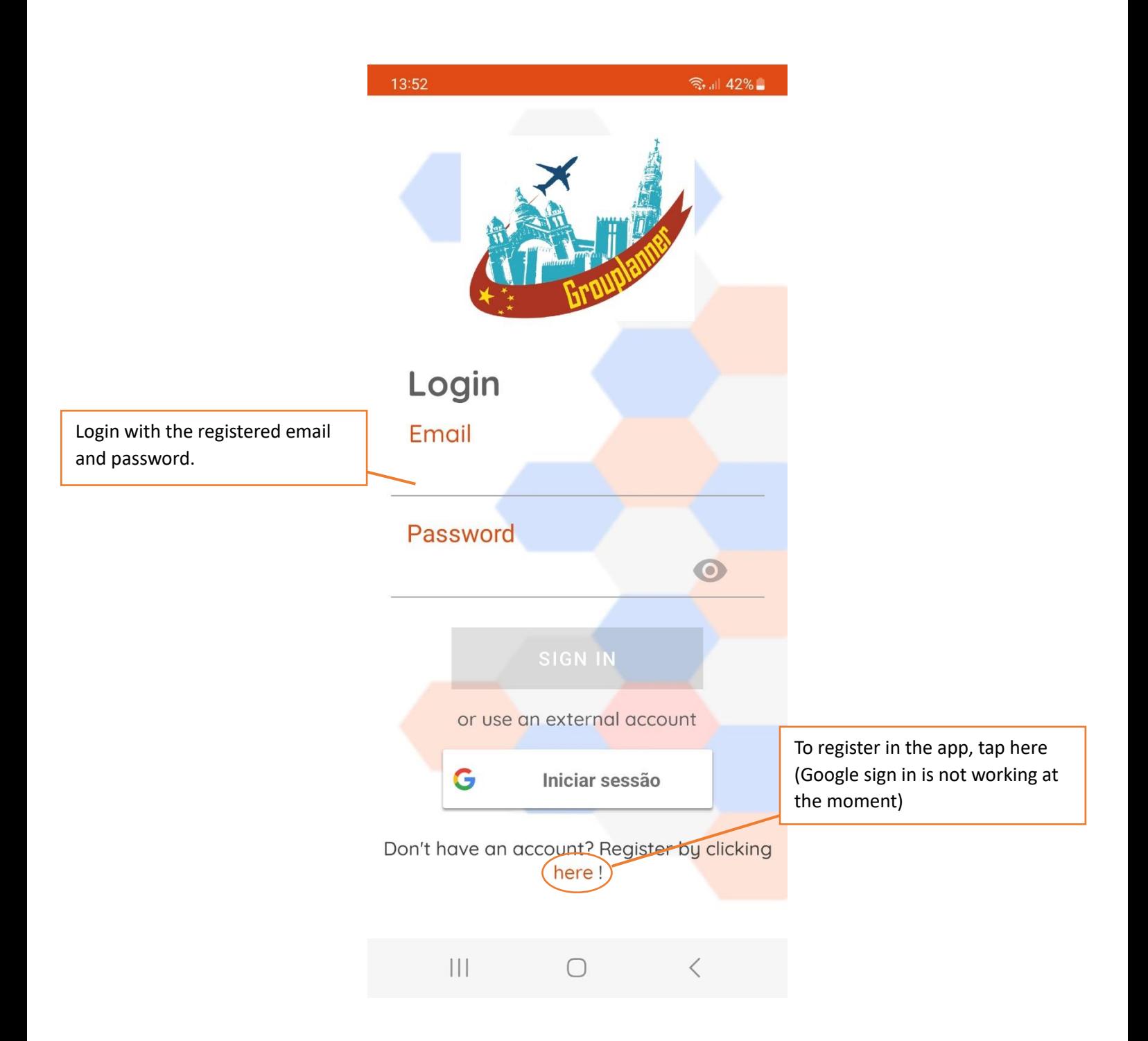

### **Registration Info**

All the fields are mandatory.

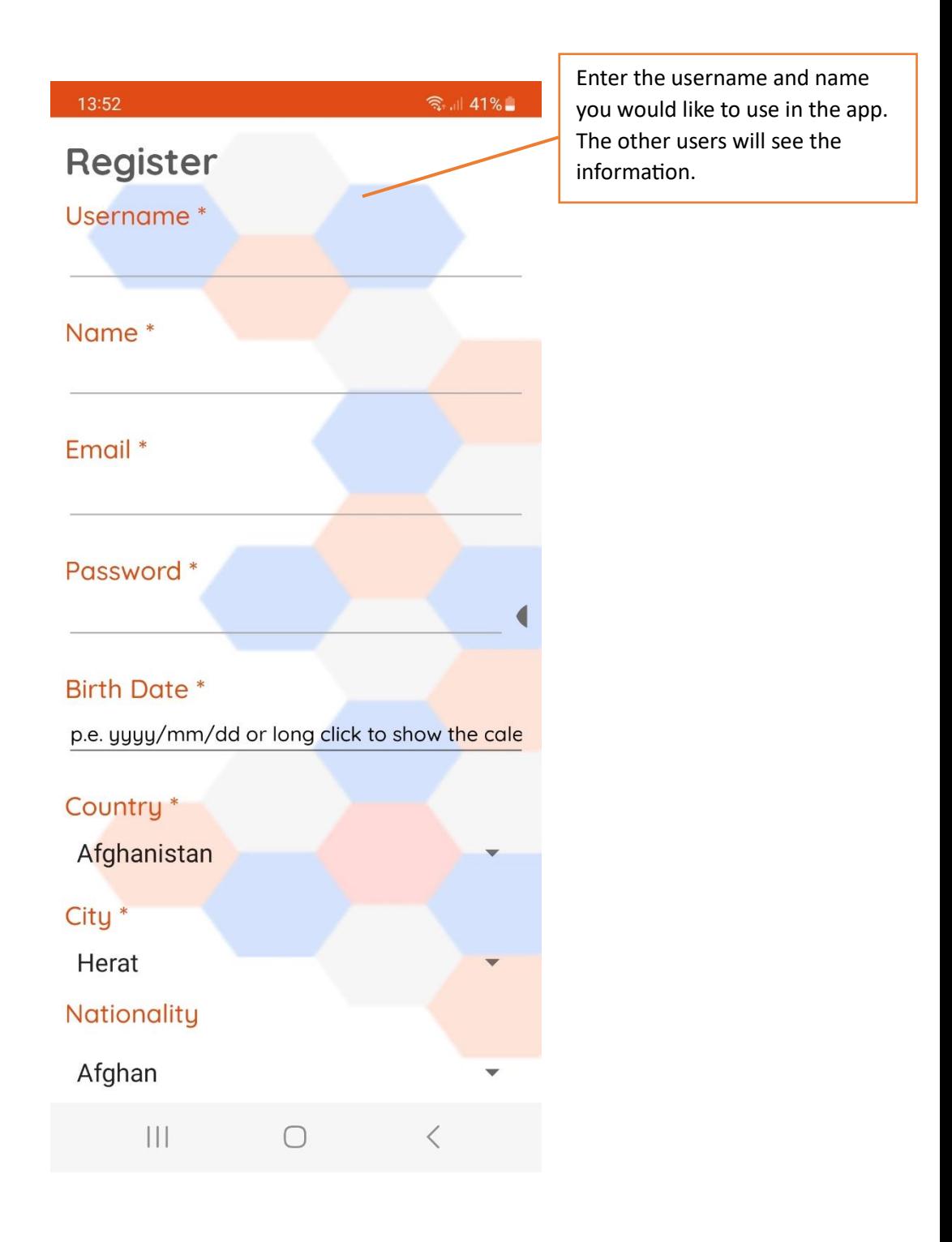

#### **Fears and Disabilities**

If any, please indicate which fears and disabilities you have from the drop-down menus, so the recommendations are more suitable for you.

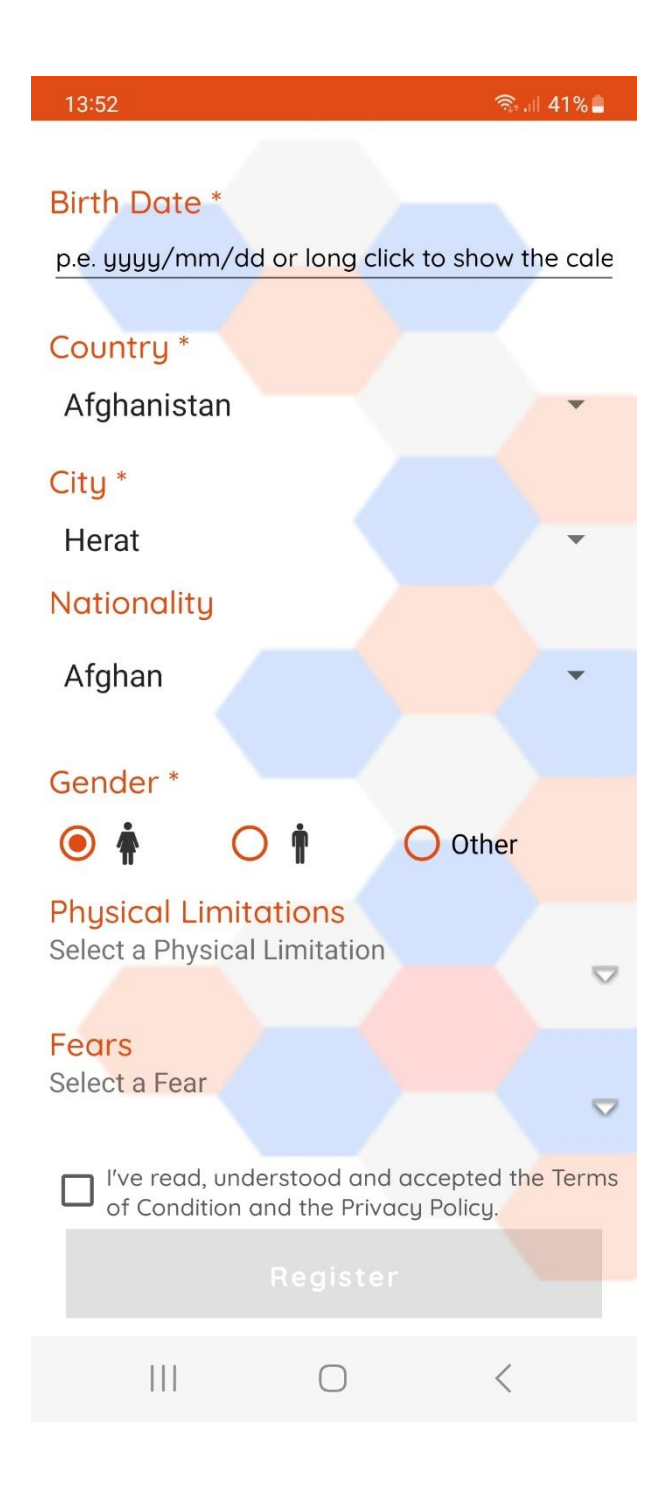

#### **Home Screen**

After registering and logging in, you are directed to the Home Screen.

If the microservices are not used for some hours, the login process may take a few seconds to complete, please wait to give time for the agents in the MAMS to wake up. If you receive a timeout message, please contact us at [pat@isep.ipp.pt](mailto:pat@isep.ipp.pt)

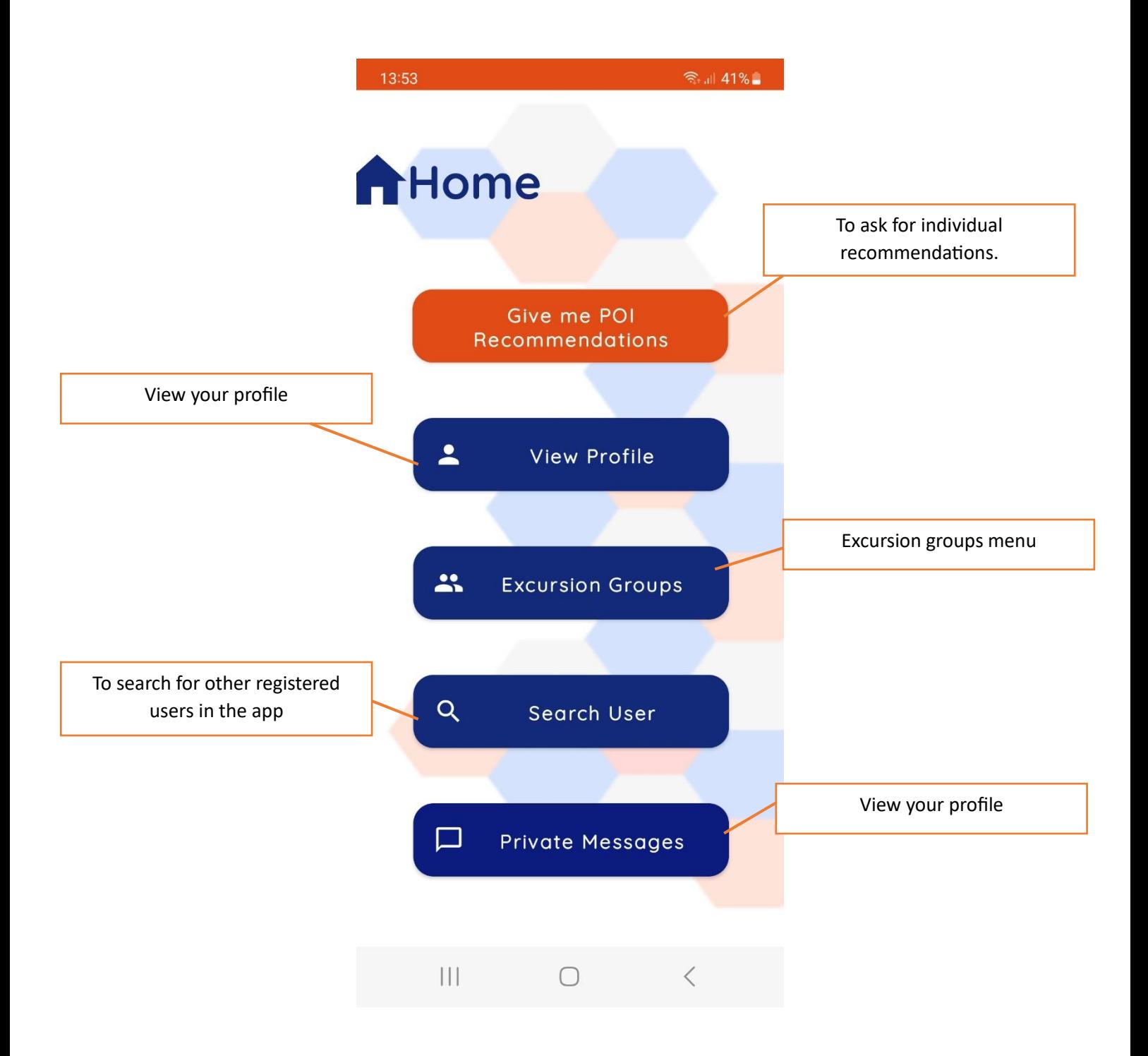

#### **Receiving Recommendations**

To receive individual or group recommendations, you first need to fill in the Big Five Personality Inventory, so we can predict your preferences (we are currently working on ways to implicitly acquire personality).

Go to the Home Screen and select the Profile button.

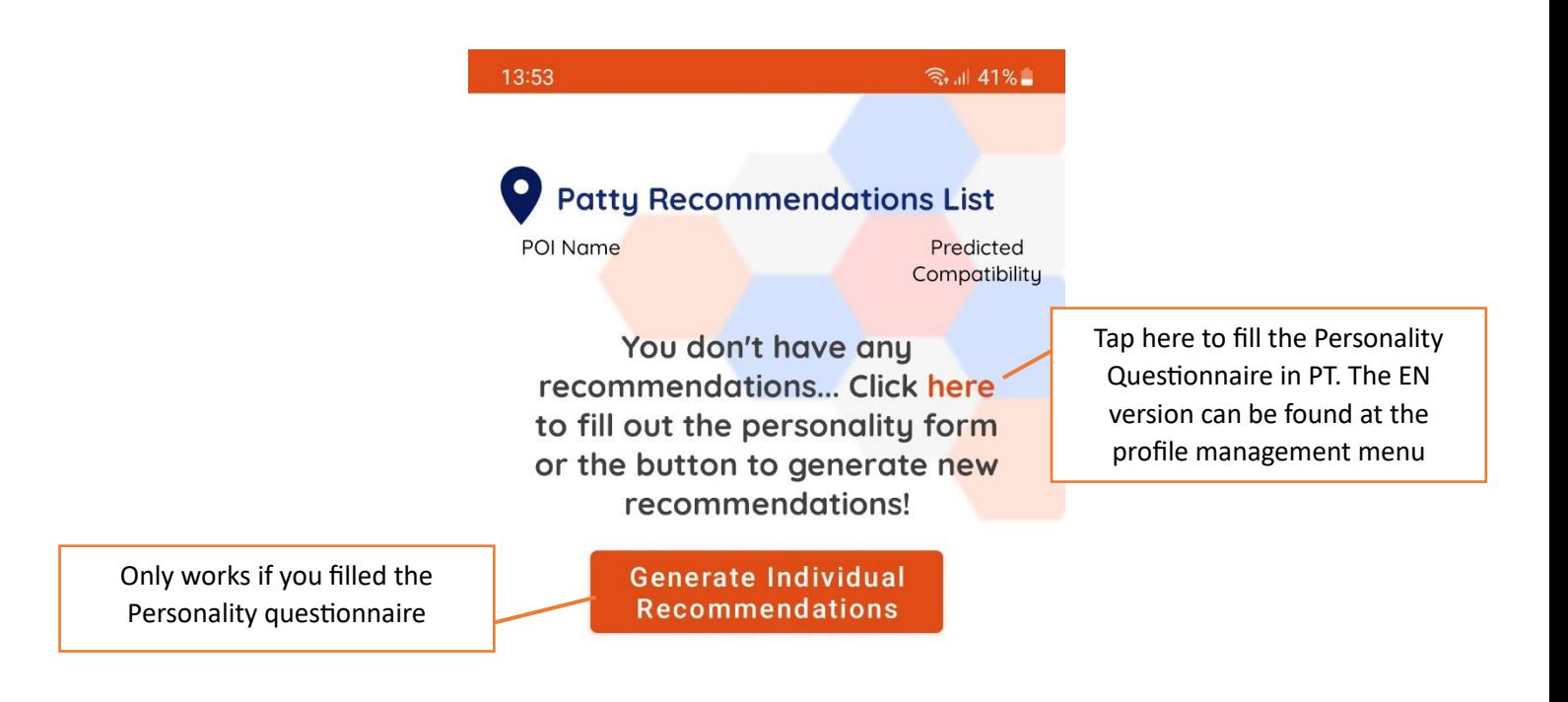

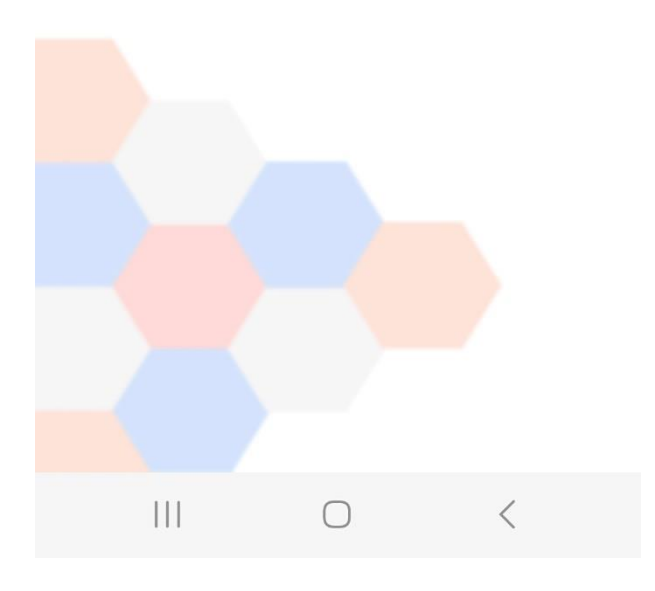

#### **User Profile**

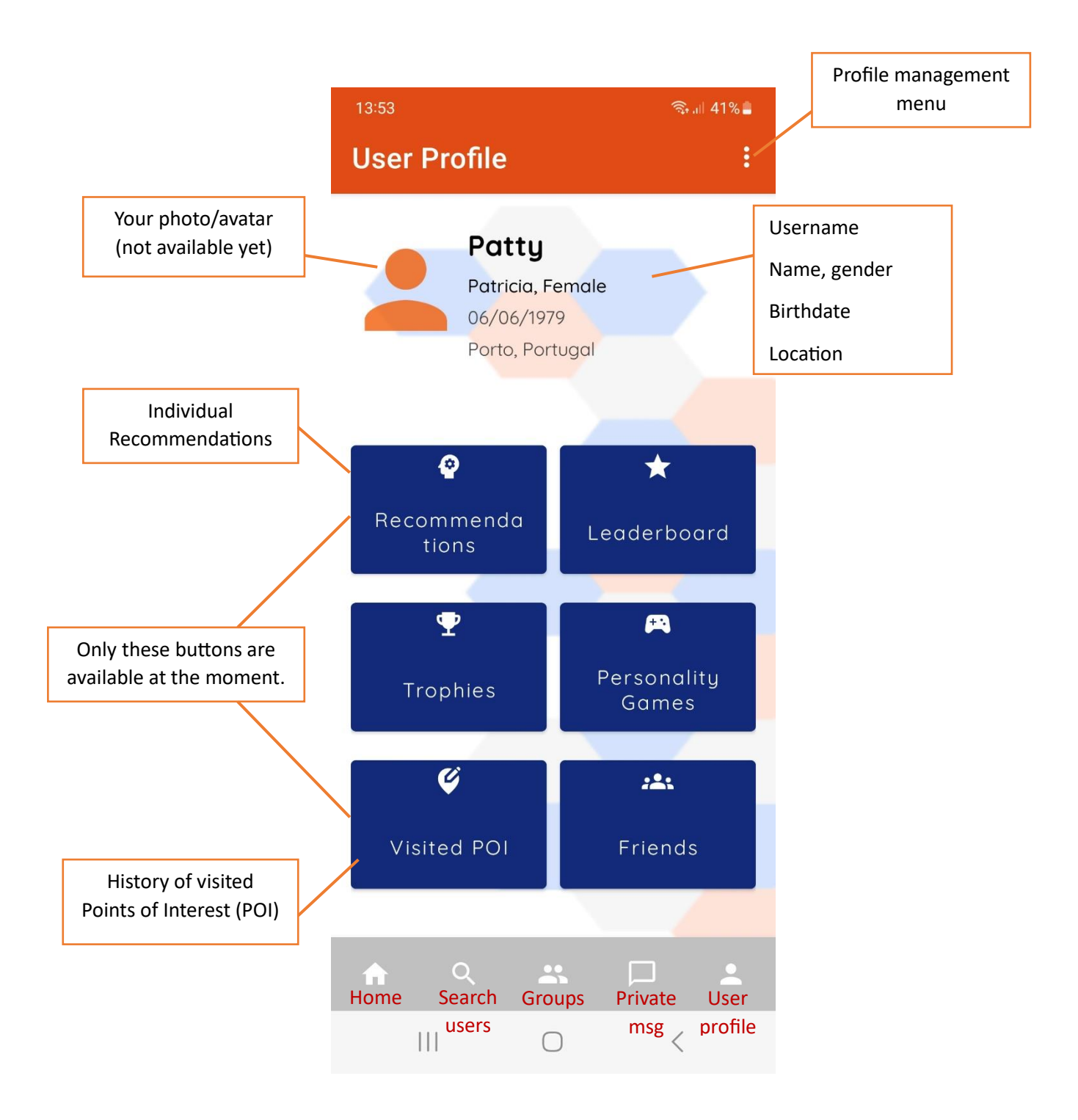

# **Profile Management Options**

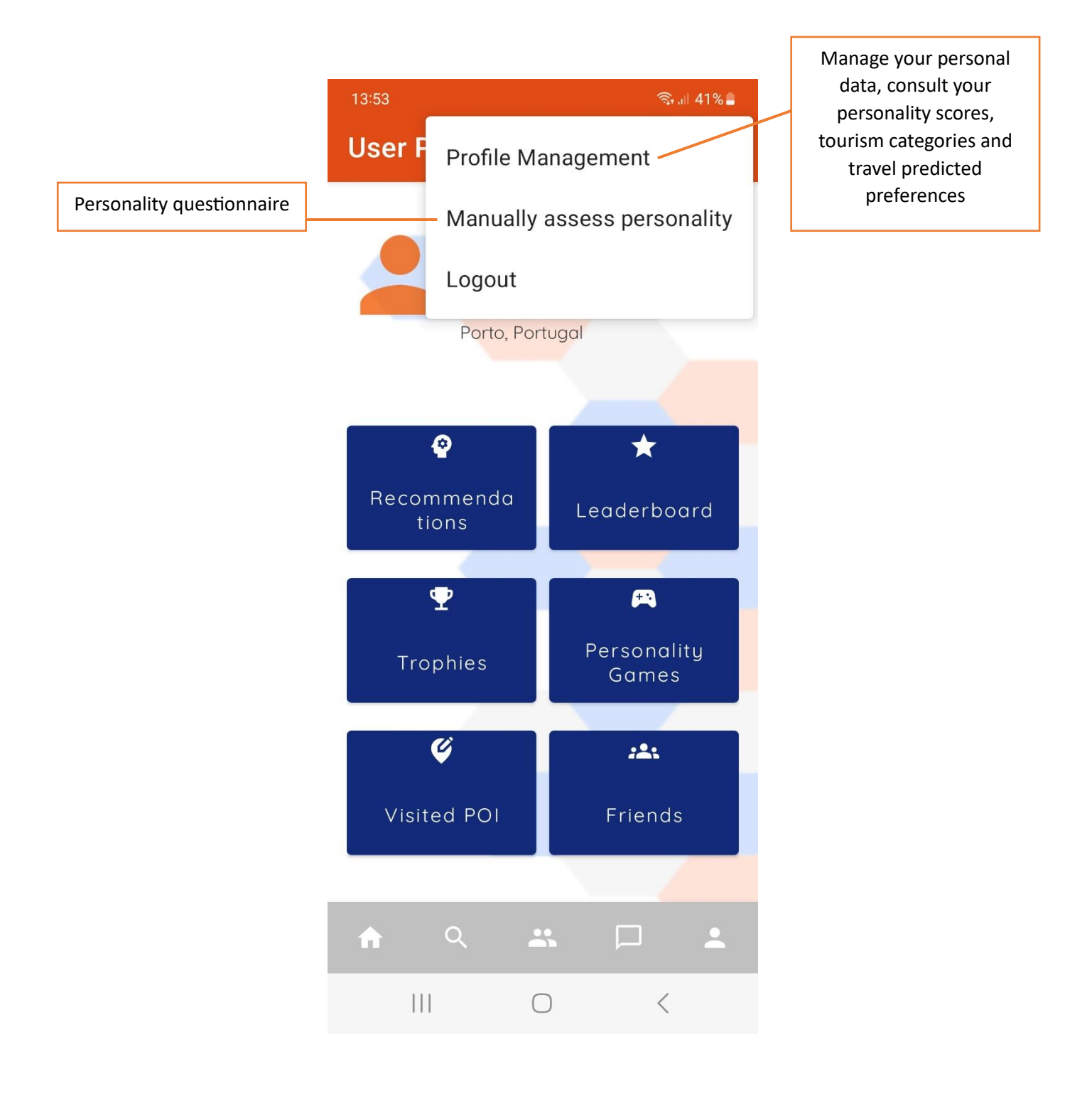

### **Profile Management Screen**

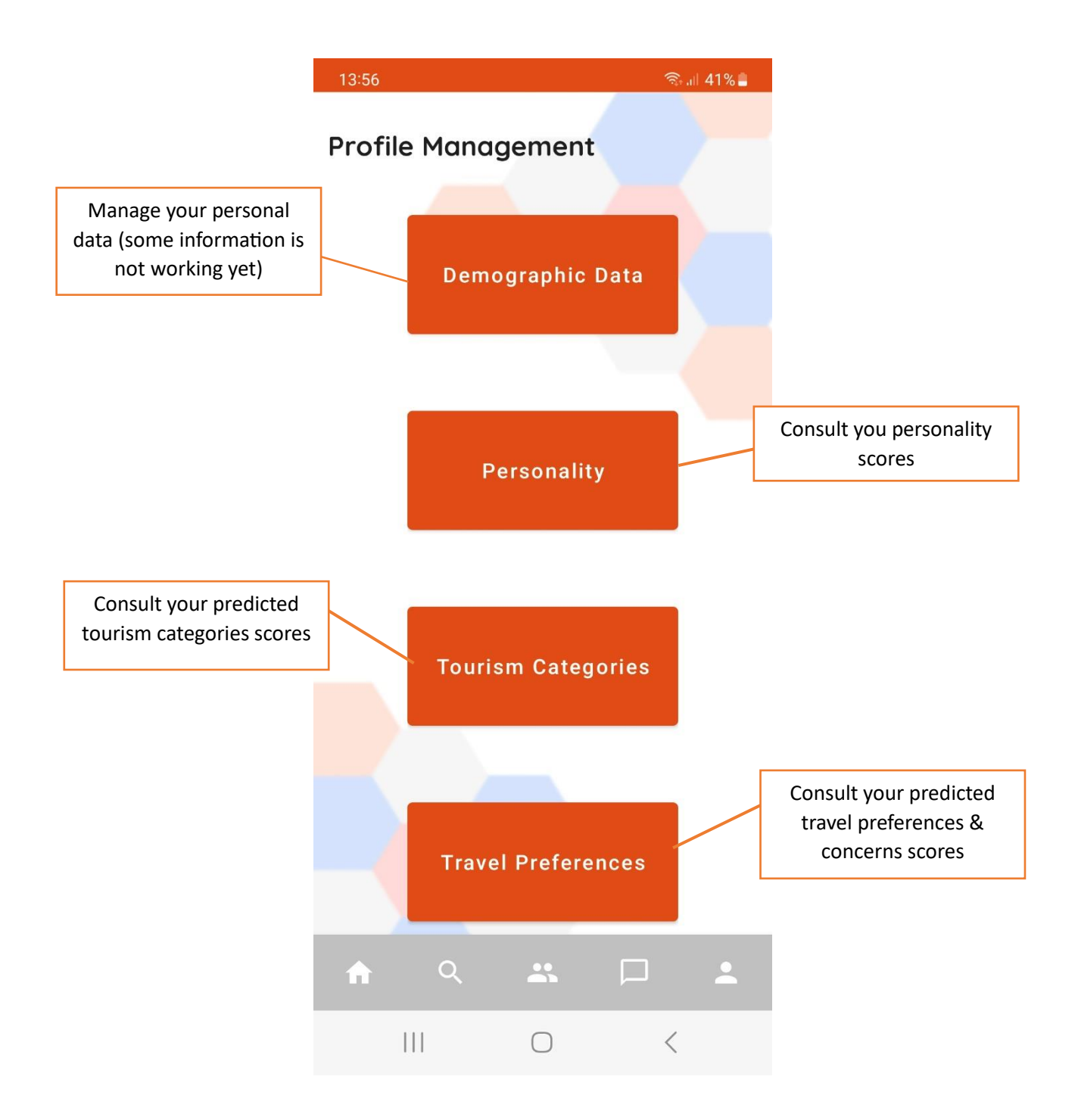

#### **Personality Questionnaire Menu**

At the moment, you can choose to answer the Big Five Personality Questionnaire in Portuguese or English. Choose the language you feel most comfortable with.

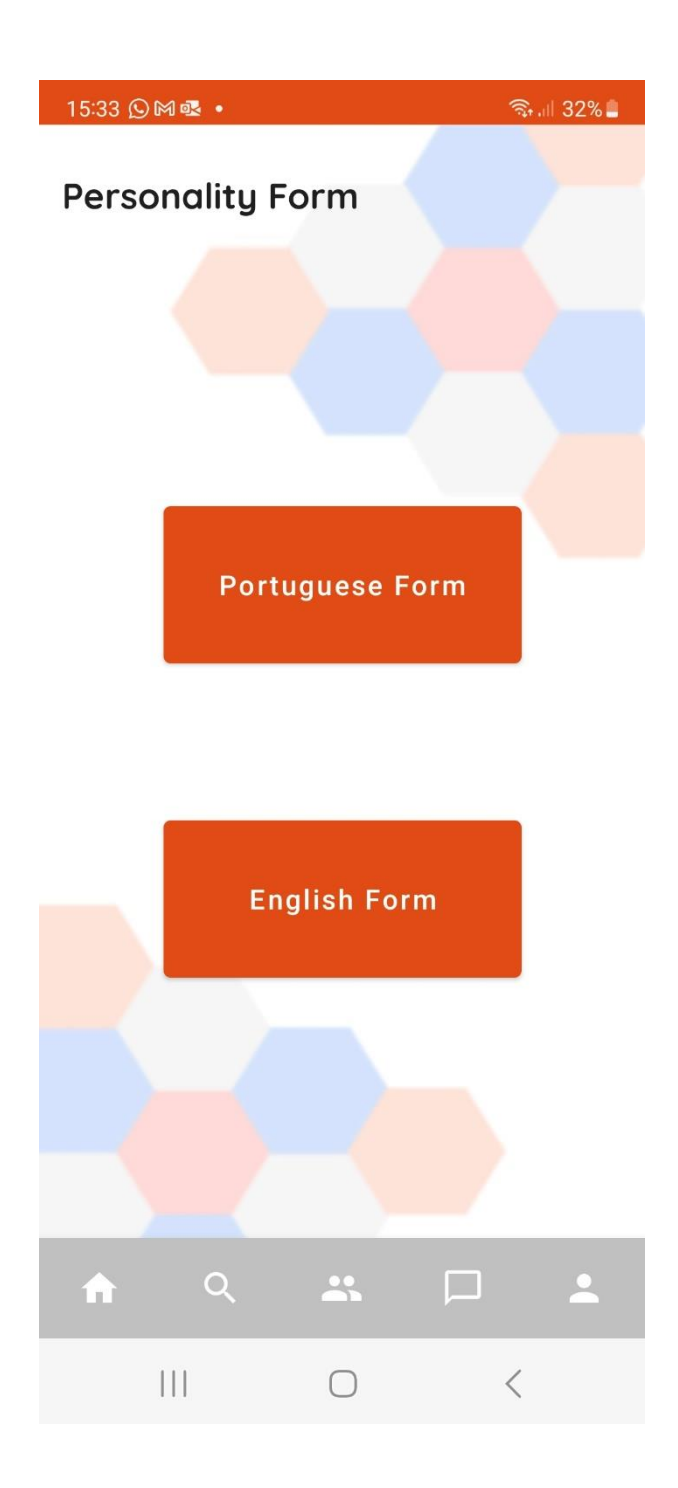

#### **Big Five Personality Inventory**

#### **Informed Consent**

Answer honestly to the questions asked, so the recommendations are more suitable for you.

The answers to individual questions will not be recorded, only the final score for each personality dimension. By filling in the personality form, you consent to the use of the personality scores for preferences prediction. Your personality and other personal information will not be shared with anyone or any identity.

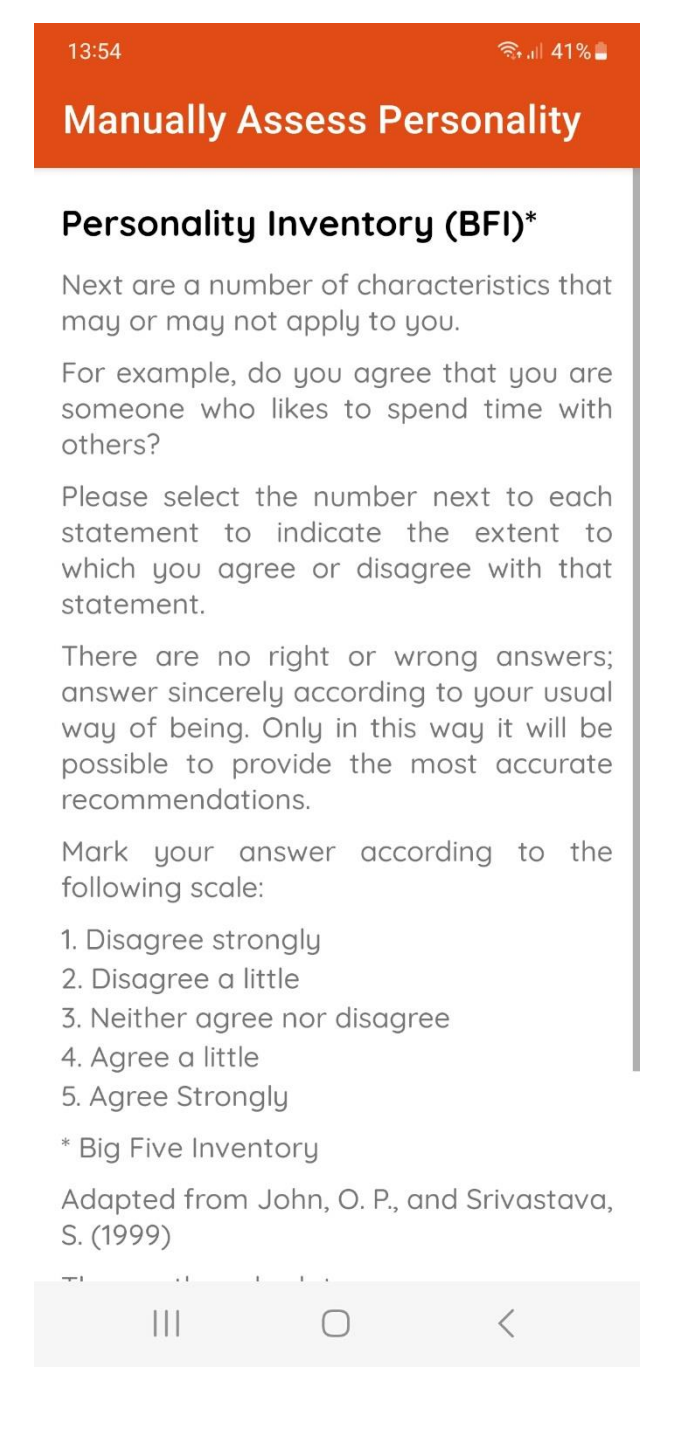

#### **Request Individual Recommendations**

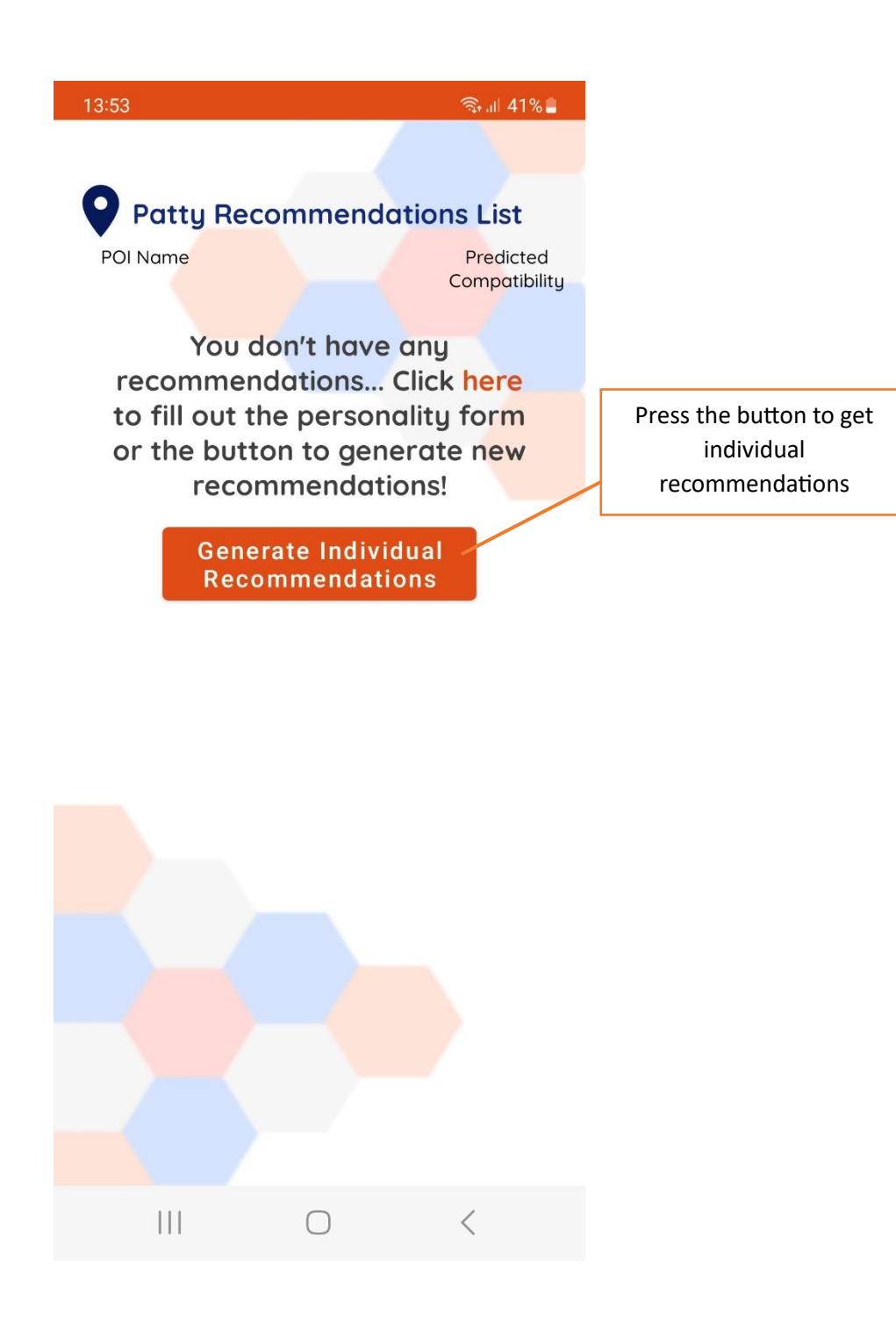

A popup appears where you need to define the start and end date of the trip, destination country and city.

At the moment, we only have data available for cities in the North of Portugal (e.g., Porto, Braga, etc.) and Istanbul, Turkey.

After confirming in the button, please allow some seconds to receive the recommendations, **do not tap the button again**! (we are working on some possible delays).

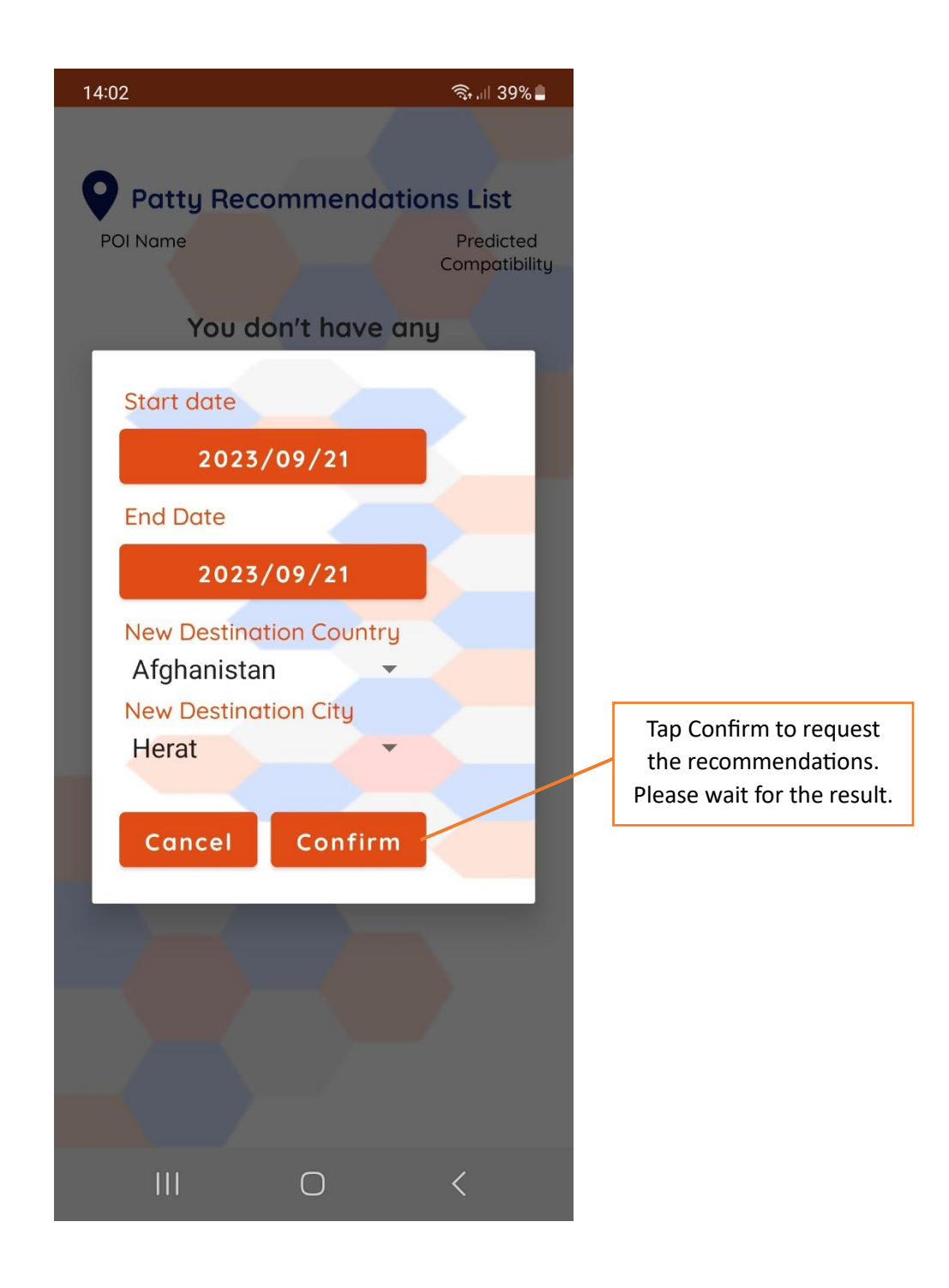

#### **Individual Recommendations List**

After some fractions of second, the individual recommendations list appears. If any error occurs or the recommendations are taking too long to appear, please send an email to [pat@isep.pp.pt](mailto:pat@isep.pp.pt)

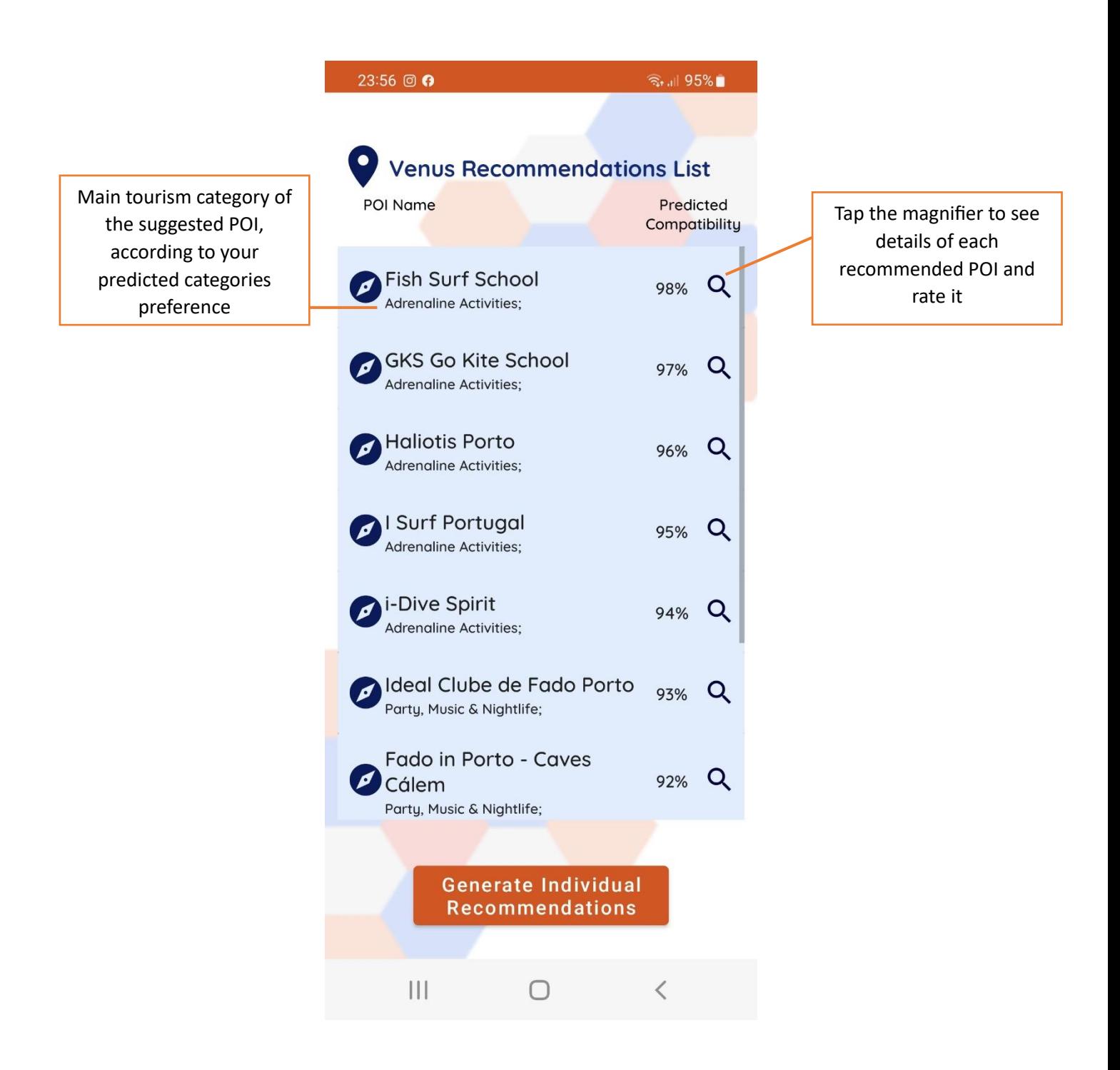

#### **Excursions Screen**

In the Excursions Screen, you can create a new excursion group and view the list of excursion groups you are part of.

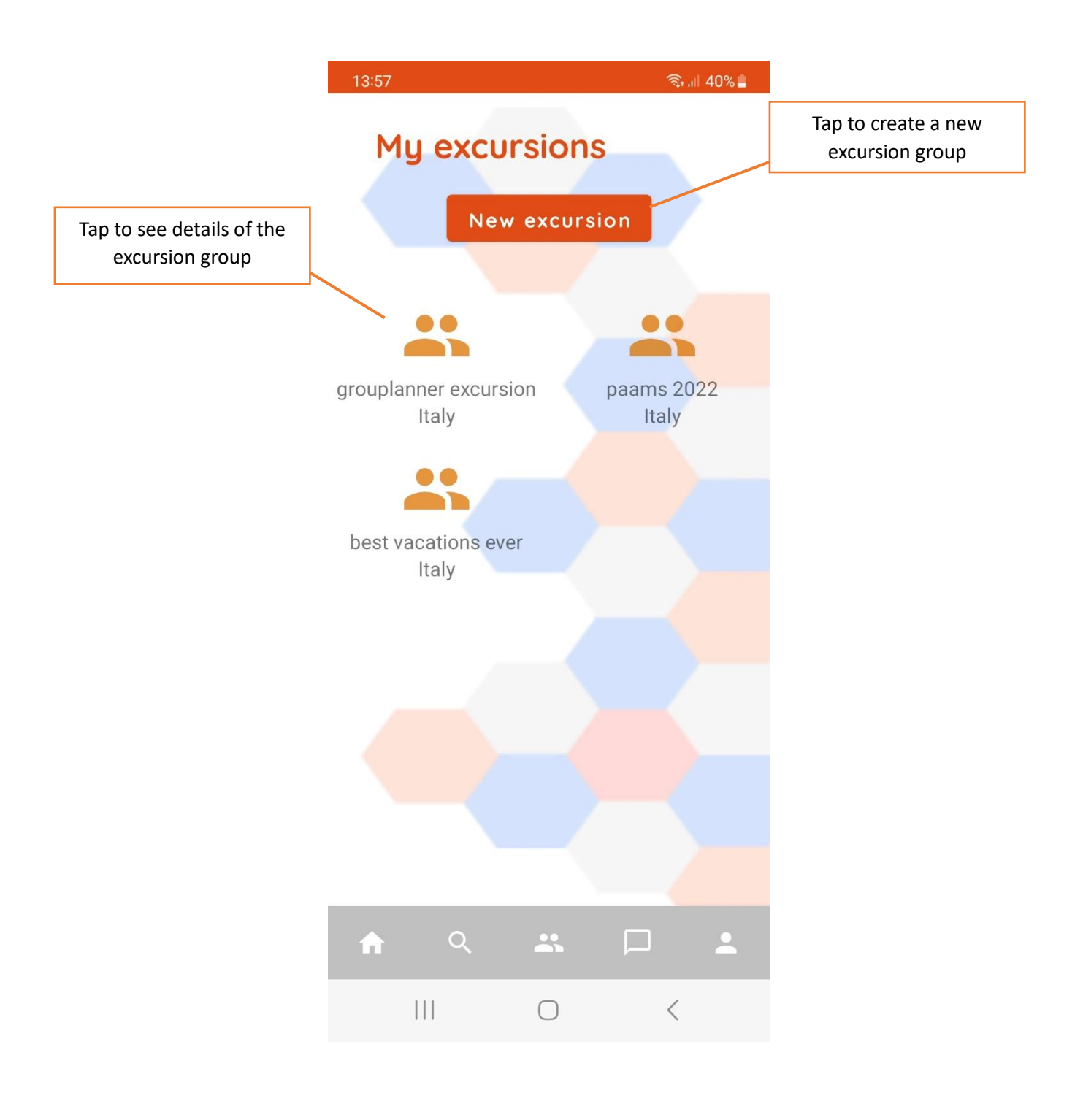

#### **Create an Excursion Group**

At the moment, we only have recommendations available for cities in the North of Portugal (e.g., Porto, Braga, etc.) and Istanbul, Turkey.

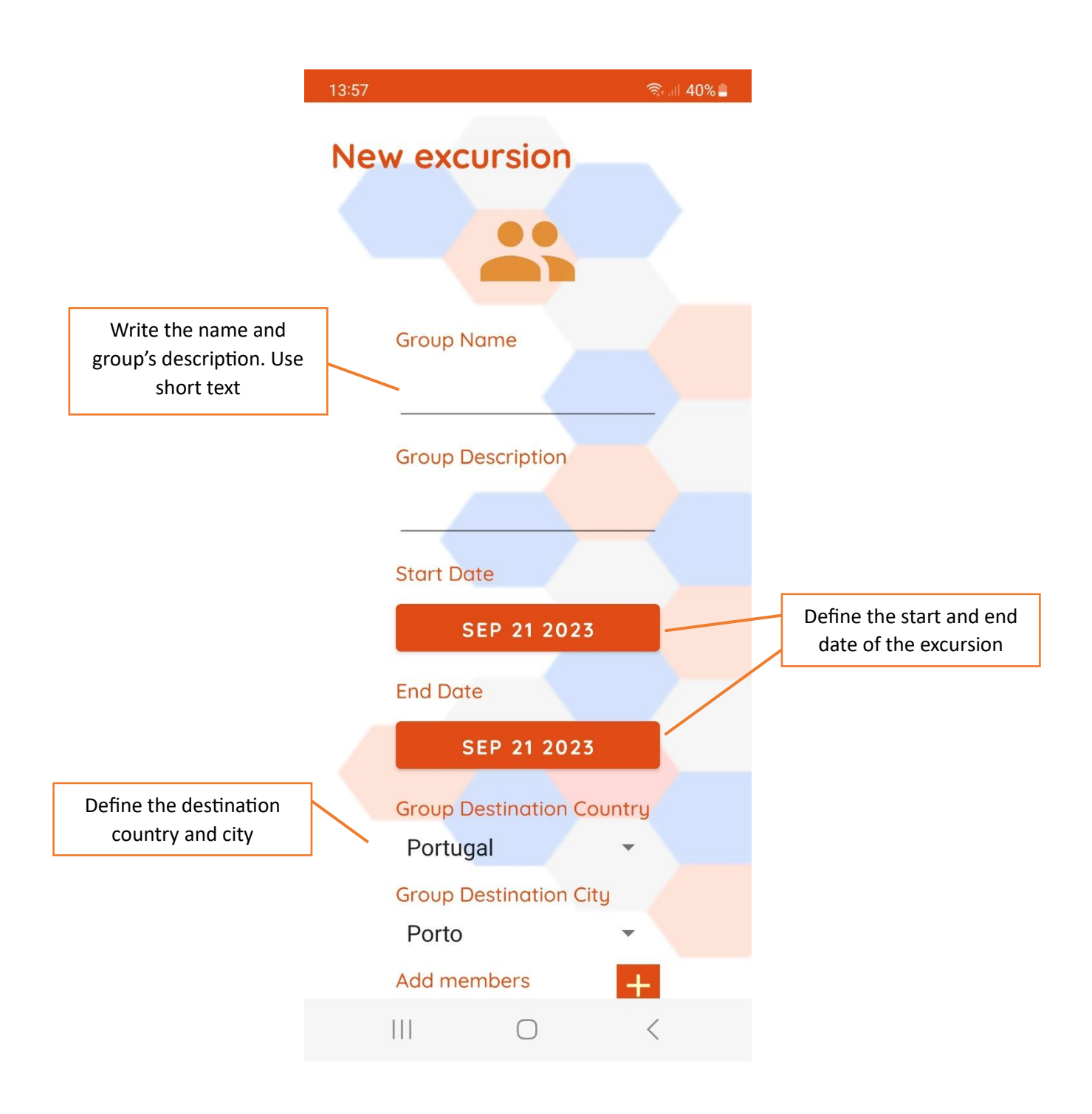

After tapping in the "Create" button, please allow some seconds to receive the recommendations, **do not tap the button again**! (we are working on some possible delays).

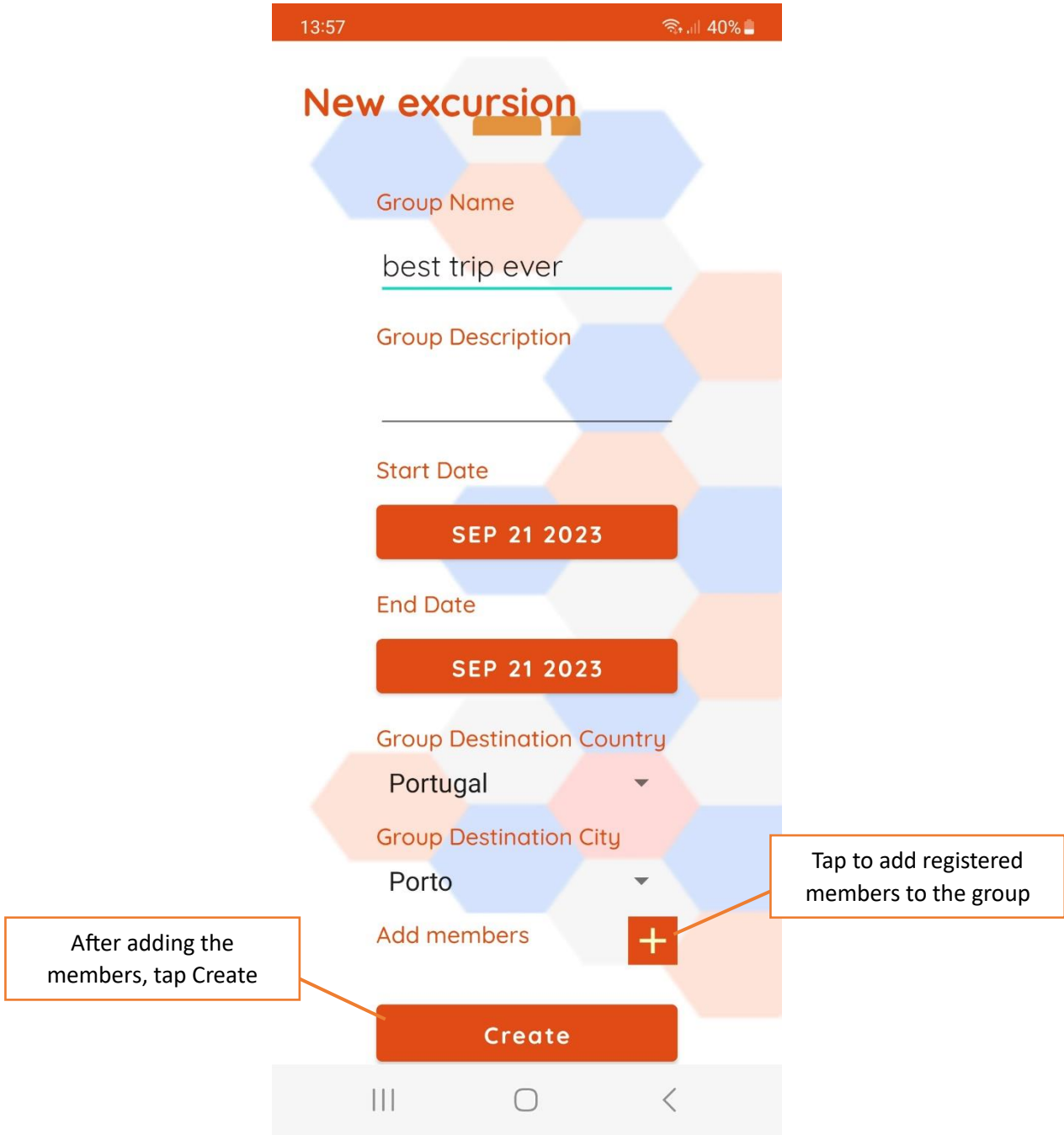

#### **Add Members to Excursion Group**

You can add members to the group just by touching the user's username (it is not possible to remove members yet).

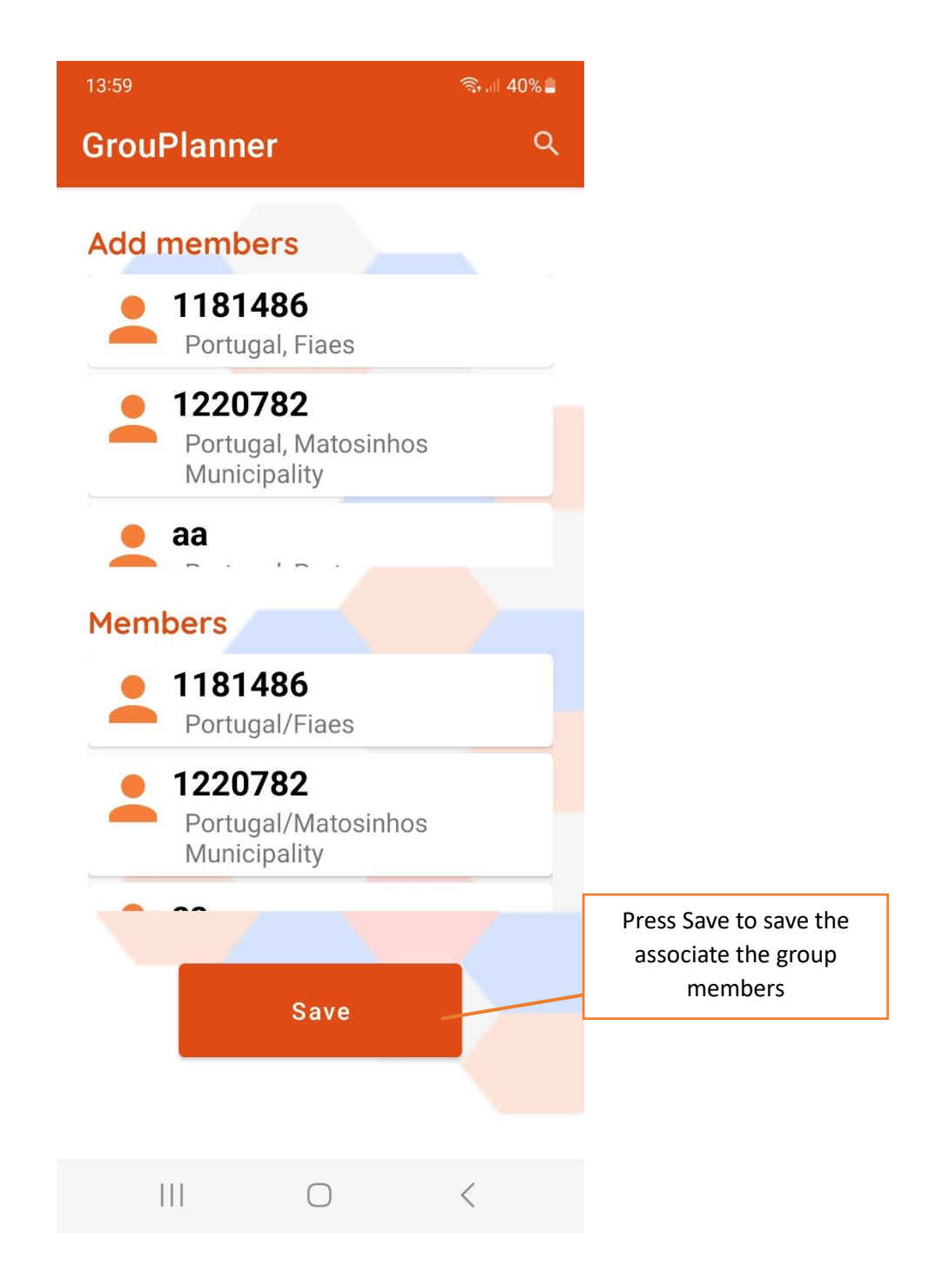

The new excursion group will appear in "My excursions" screen.

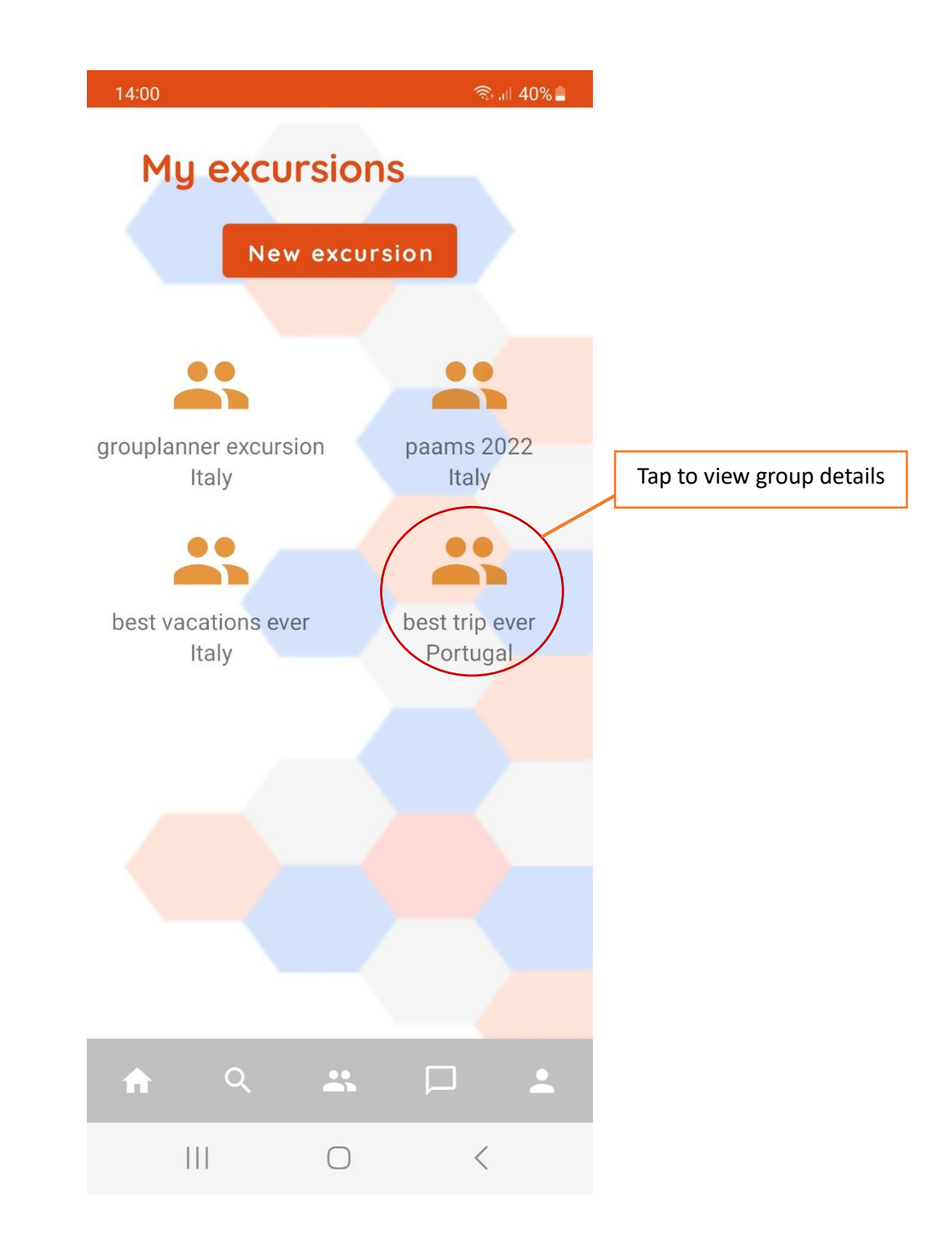

You can then consult the excursion group details and request recommendations for the group.

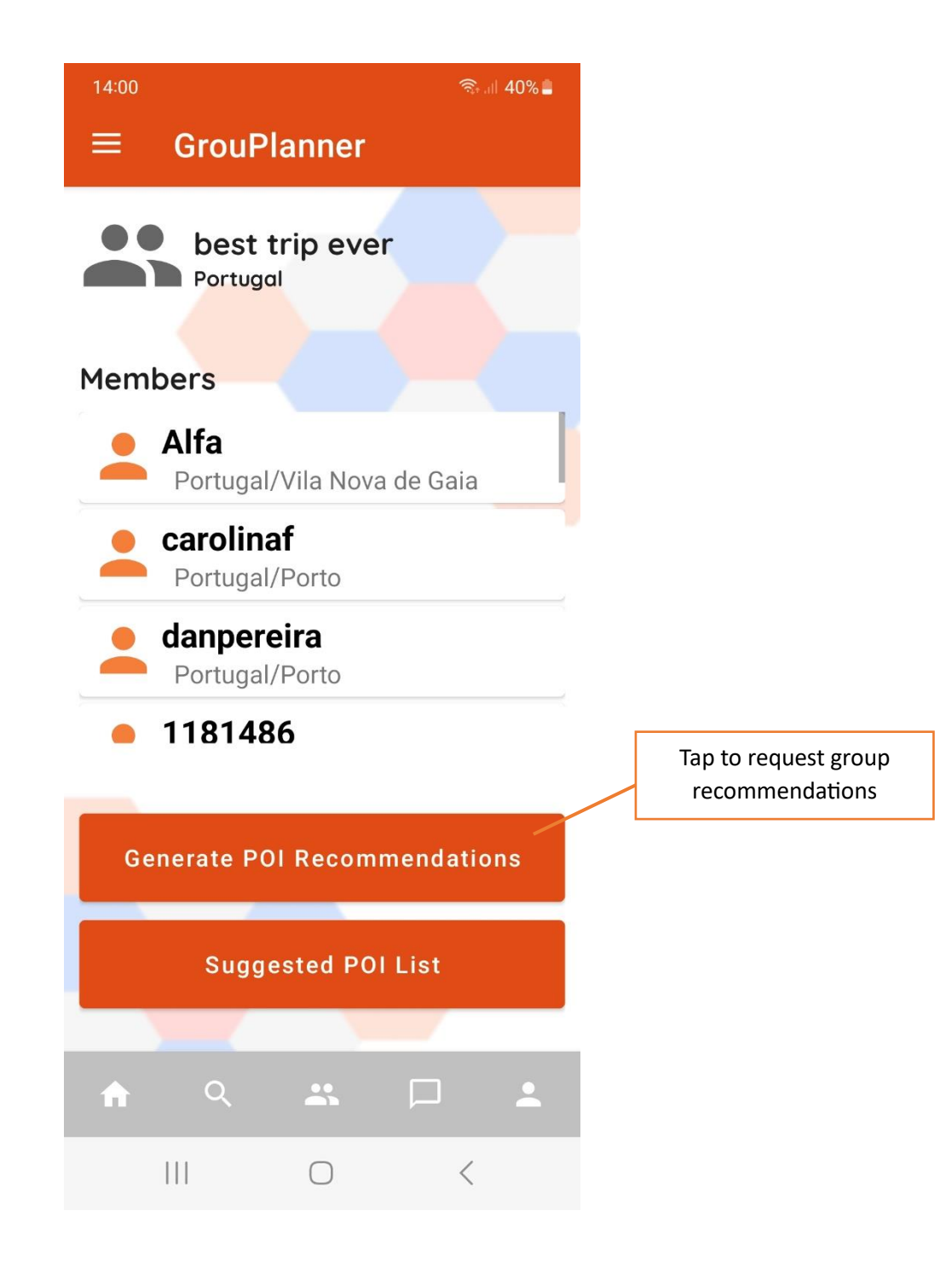

According to the number of members and clusters they belong to, the excursion group may have been divided into subgroups of members with similar personalities and preferences. To check the subgroups formed, slide the left border of the screen to the right.

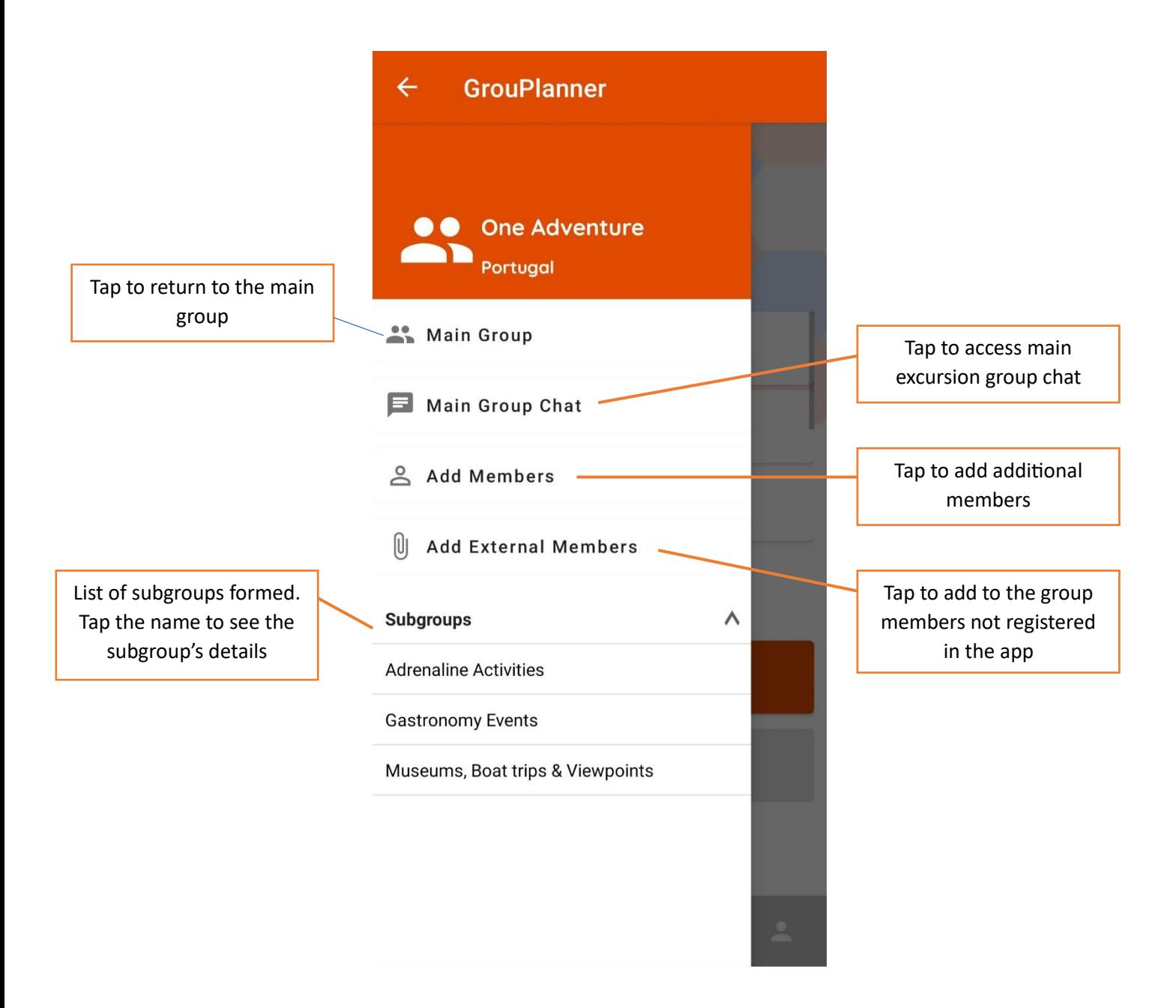

# **Excursion subgroup's details**

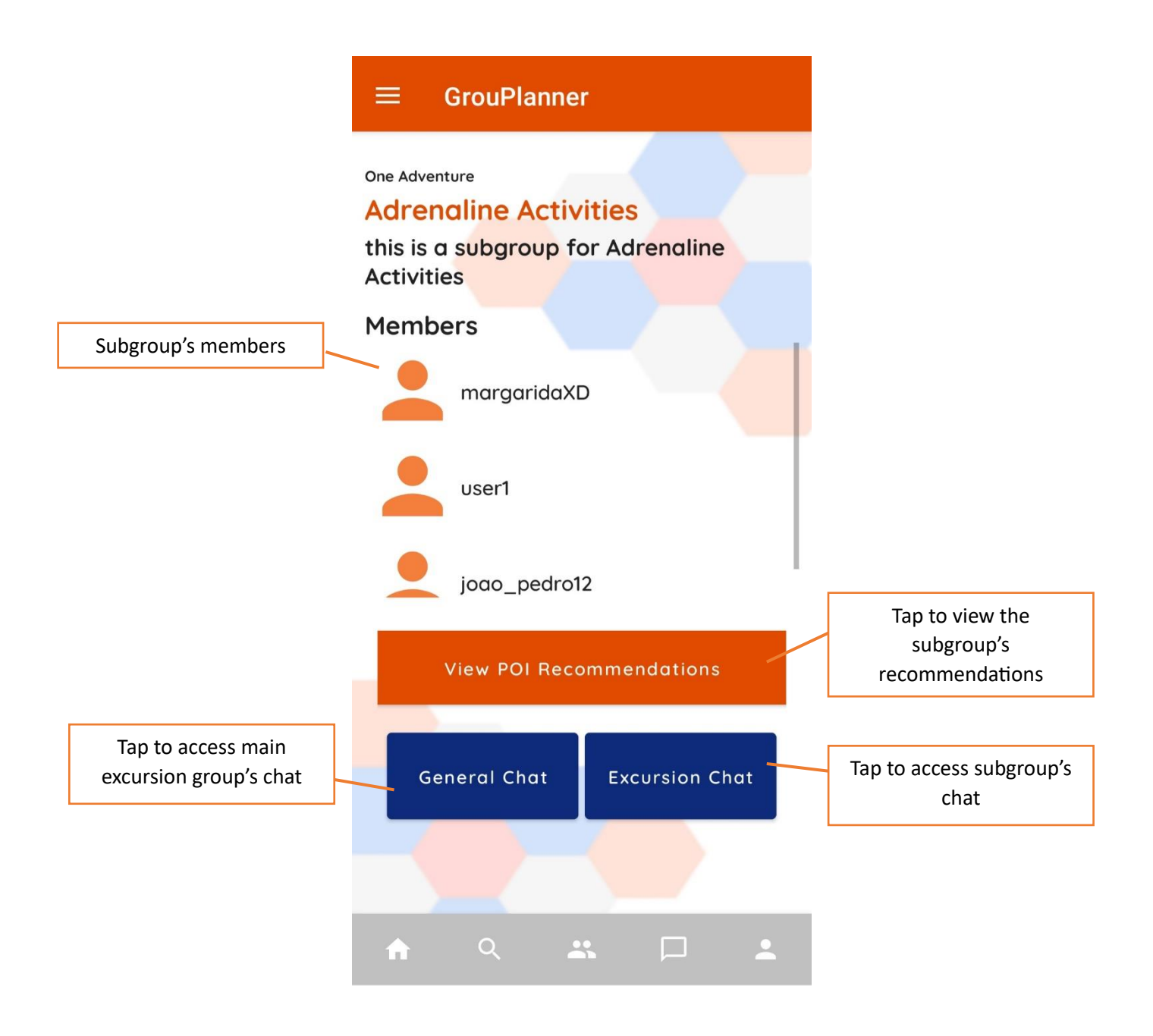

### **(Sub)Group Recommendations List**

Example of a recommendation list for a subgroup named "Cultural1". Only after all subgroup members have classified each POI their average score will appear in the subgroup's main screen.

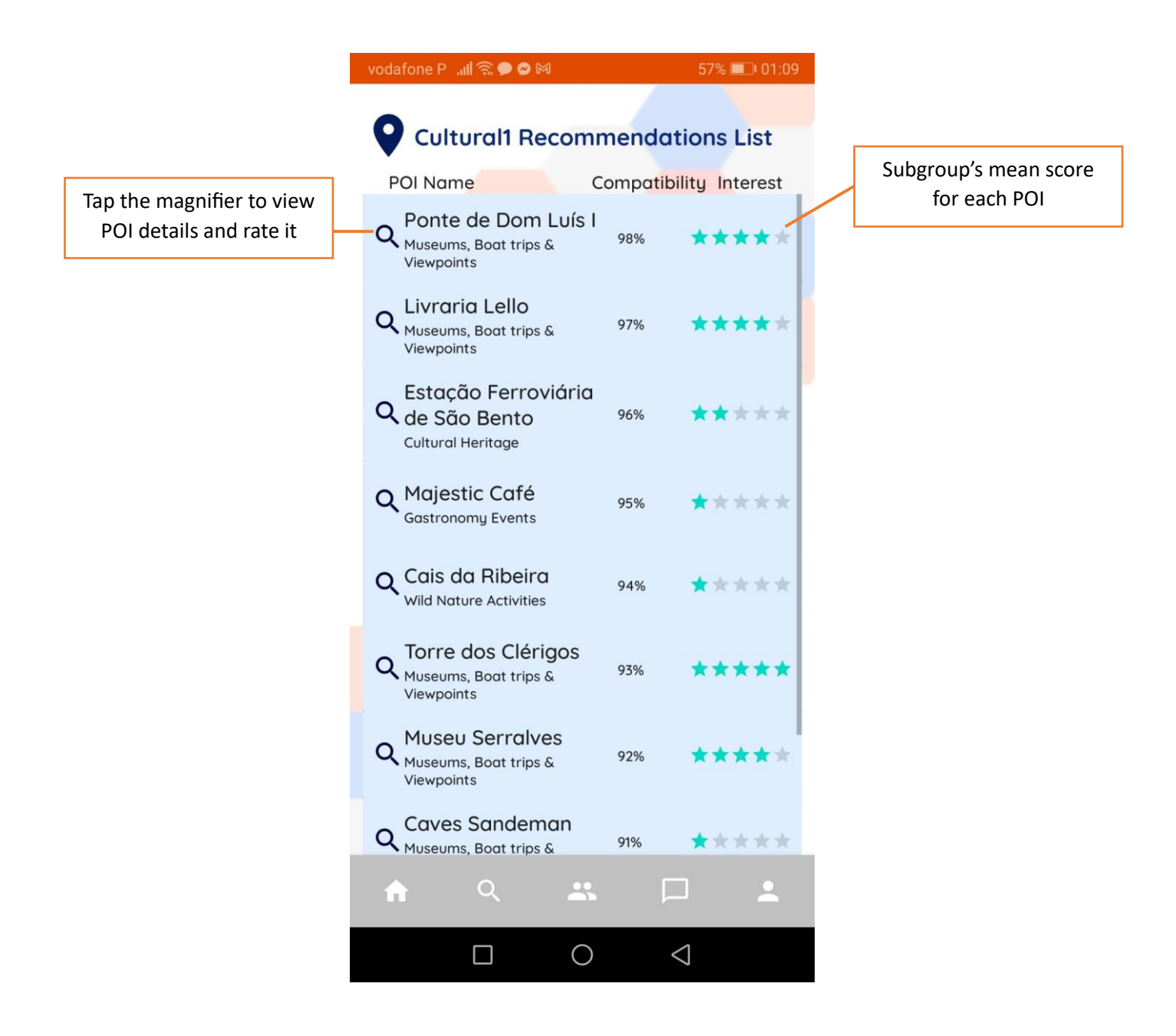

# **Register Visited POI**

 $22:15$  $R_{\text{rad}}$  98% Visited POI Press the button to add a POI $\overline{\mathbf{G}}$ Add POI  $25\%$  $\Box$  $\hat{\mathbf{n}}$  $\mathbf{R}$  $\left\vert \left\vert \right\vert \right\vert$  $\langle$  $\bigcirc$ 

You can register POI you already visited to help refine the recommendations.

Insert the visited POI data and press "Submit". The POI data is retrieved from the Google Places API.

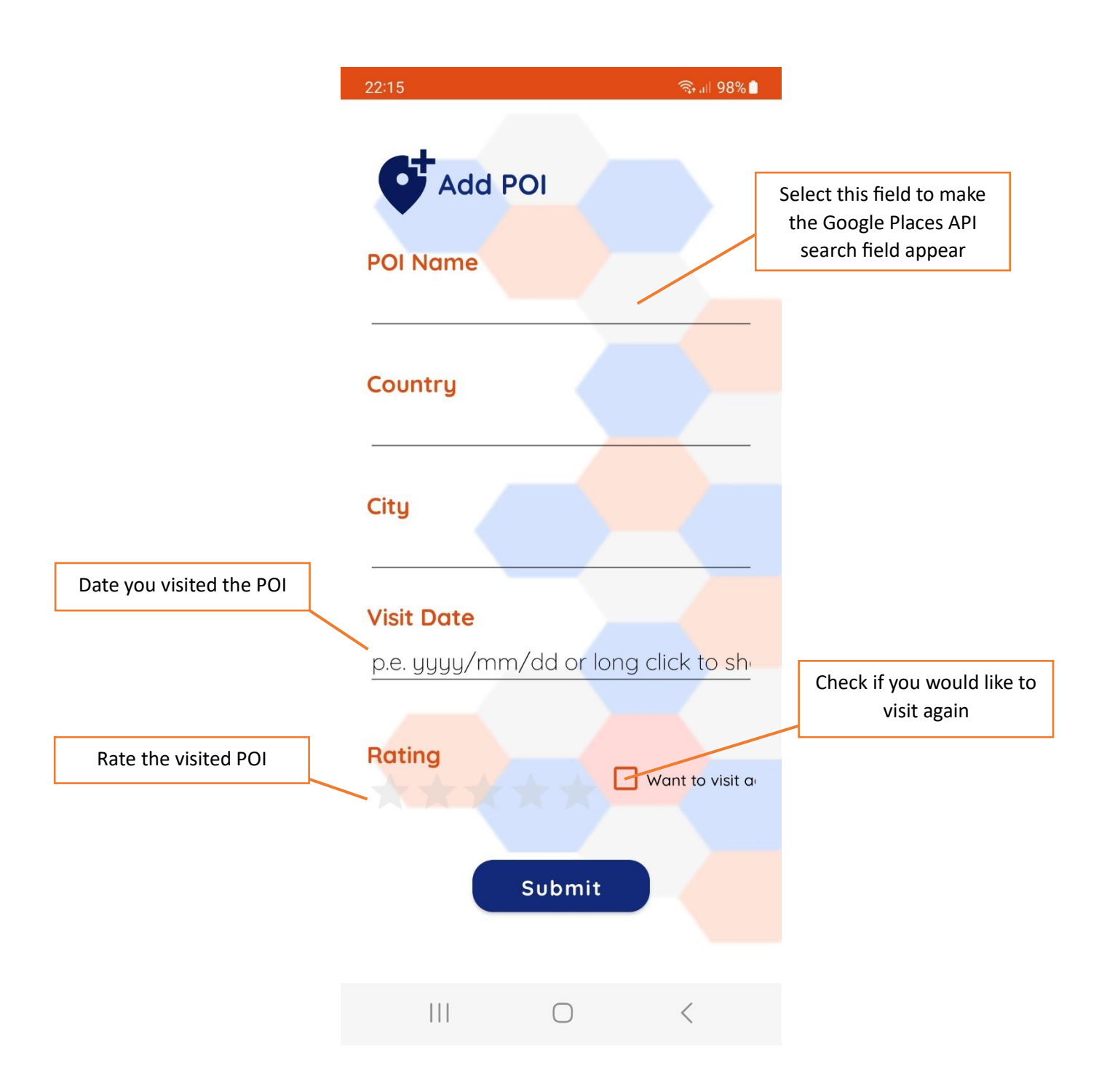